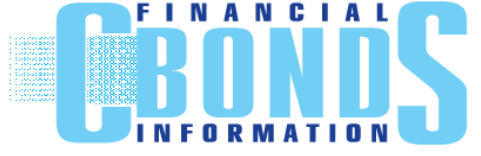

ООО «Cbonds.ru» Санкт-Петербург, Пироговская наб., д. 21 Телефон: +7 (812) 336-97-21 [http://www.cbonds.ru](http://www.cbonds.ru/)

# **Карты рынка облигаций и еврооблигаций**

Аналитический сервис «Карты рынка» позволяет строить график по доходности или спреду бумаг в зависимости от дюрации или срока до погашения. Сервис позволяет получить графическое представление торгующихся выпусков по заданным критериям поиска и быстро оценить ситуацию на мировых рынках облигаций и еврооблигаций в пределах любого региона, страны, сектора или отрасли. Также есть возможность добавить на карту рынка ключевые кривые-бенчмарки (GCurve, UST, Bunds, UK Guilts). Интерфейс раздела позволяет создавать собственные карты рынка и сохранять их для последующего быстрого обращения к ним. Для удобства работы в сервис встроен список наиболее популярных карт по различным регионам и секторам рынка. Предусмотрена возможность печати и сохранения полученных карт рынка, выгрузки исходных данных в форматах xls и csv.

### **Оглавление**

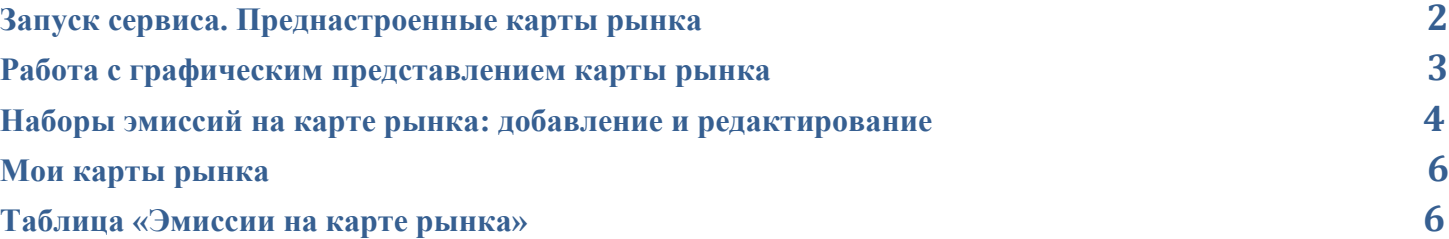

# **Запуск сервиса. Преднастроенные карты рынка**

<span id="page-1-0"></span>При первом запуске сервиса по умолчанию будет открыта одна из преднастроенных карт рынка:

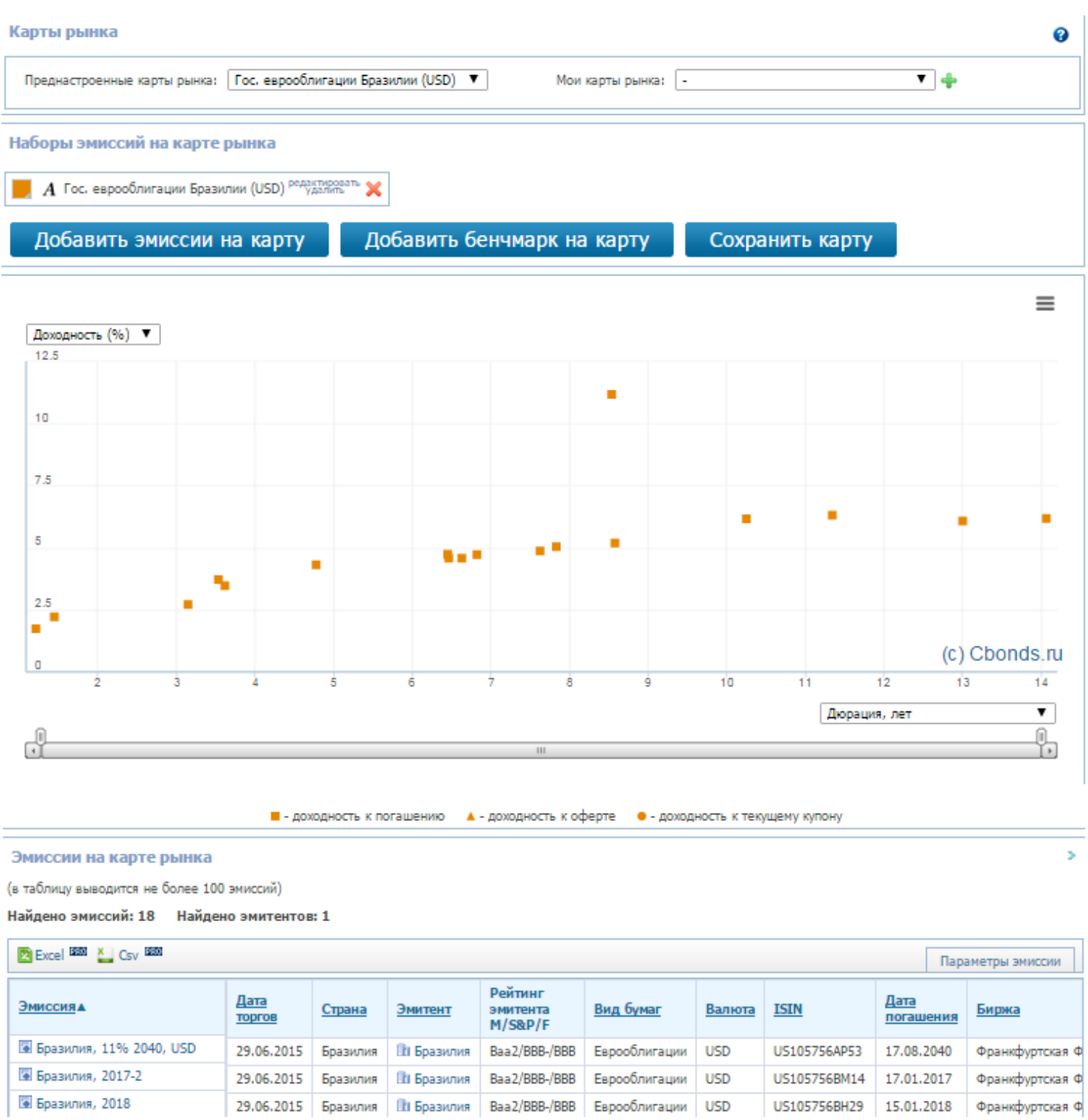

Полный список преднастроенных карт рынка доступен через выпадающий список. Пользователь может вносить изменения в преднастроенные карты рынка и (или) на их основе создавать собственные карты.

## **Работа с графическим представлением карты рынка**

<span id="page-2-0"></span>По умолчанию карта рынка будет построена в координатах «Доходность,%» - «Дюрация, лет». Есть возможность построить карту рынка в других координатах. Доступные подписи по осям приведены в соответствующих выпадающих списках.

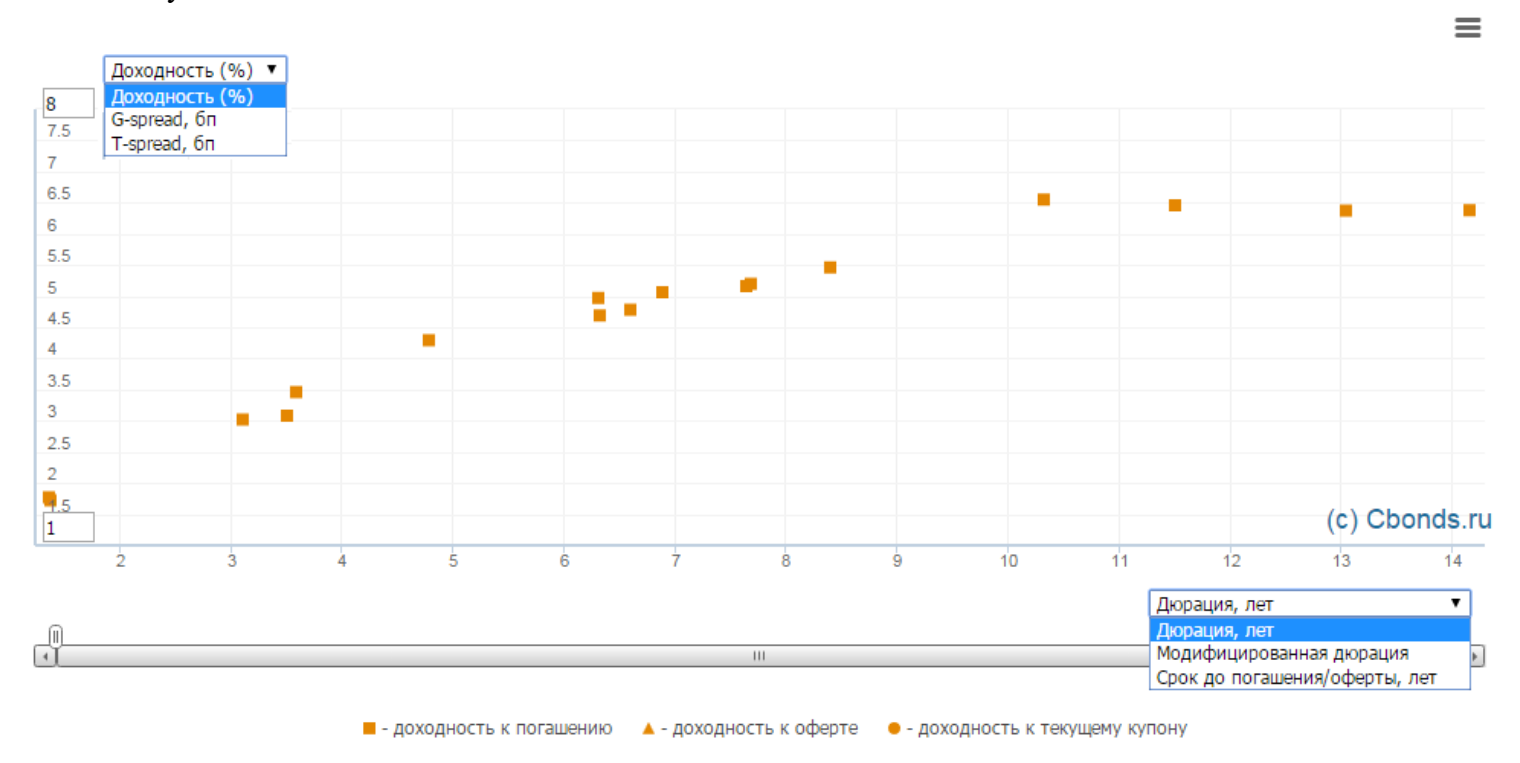

При наведении на любой выпуск на карте рынка во всплывающем окне выводится название эмиссии, текущая ставка купона и координаты точки. Для перехода на страничку эмиссии кликните по точке на карте рынка.

Изменение масштаба карты возможно с помощью горизонтального скролла под графиком или полей для ввода максимального и минимального значений по вертикальной оси. Для корректной работы функционала в поля желательно вводить только содержащиеся на оси значения.

Карту рынка можно сохранить или распечатать через пункты контекстного меню в правом верхнем углу:

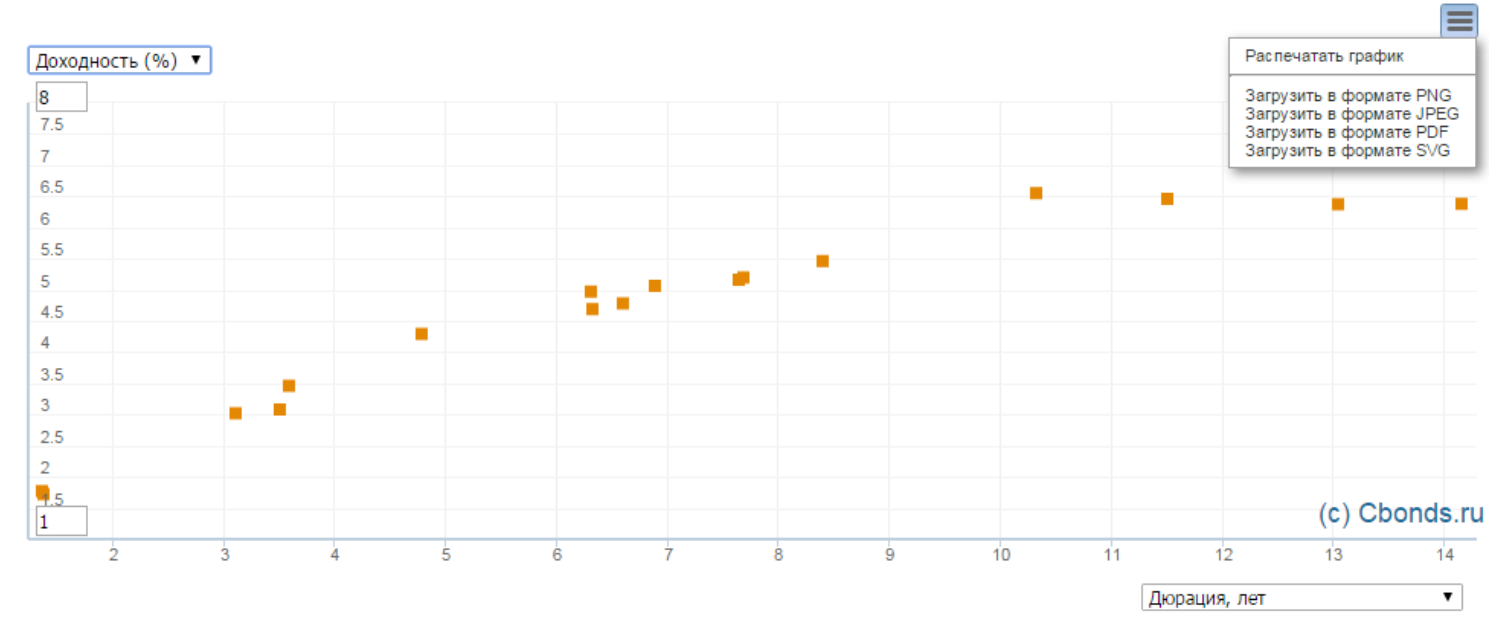

# <span id="page-3-0"></span>**Наборы эмиссий на карте рынка. Добавление и редактирование наборов.**

Карта рынка может состоять из нескольких наборов эмиссий. Под набором эмиссии подразумевается совокупность выпусков облигаций и (или) еврооблигаций, которые удовлетворяют установленным критериям поиска.

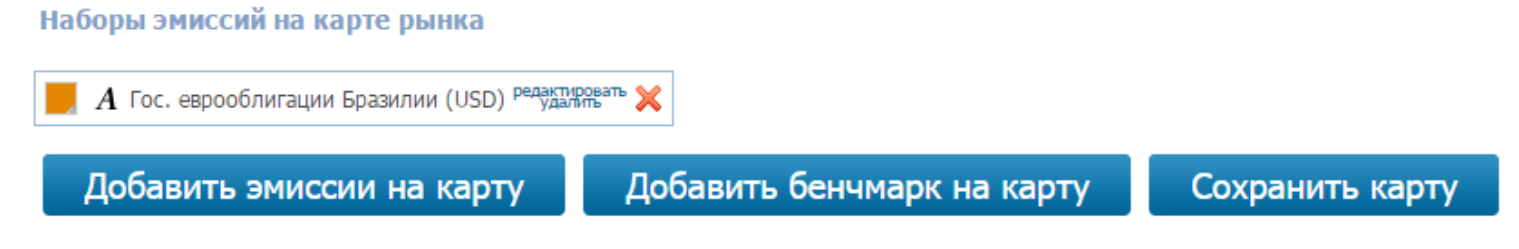

Все наборы эмиссий выводятся над картой рынка отдельными блоками. Есть возможность задать

цвет эмиссий каждого набора и добавить подписи выпусков на графике (пиктограммы  $\blacksquare$  А). Редактирование набора возможно по клику на редактировать. Для удаления набора эмиссий с карты рынка и из таблицы с выпусками нажмите **X**. Для добавления нового набора эмиссий нажмите «Добавить эмиссии на карту».

При редактировании или добавлении набора эмиссий открывается форма «Добавление/редактирование эмиссий на карте рынка», на которой задаются критерии поиска выпусков:

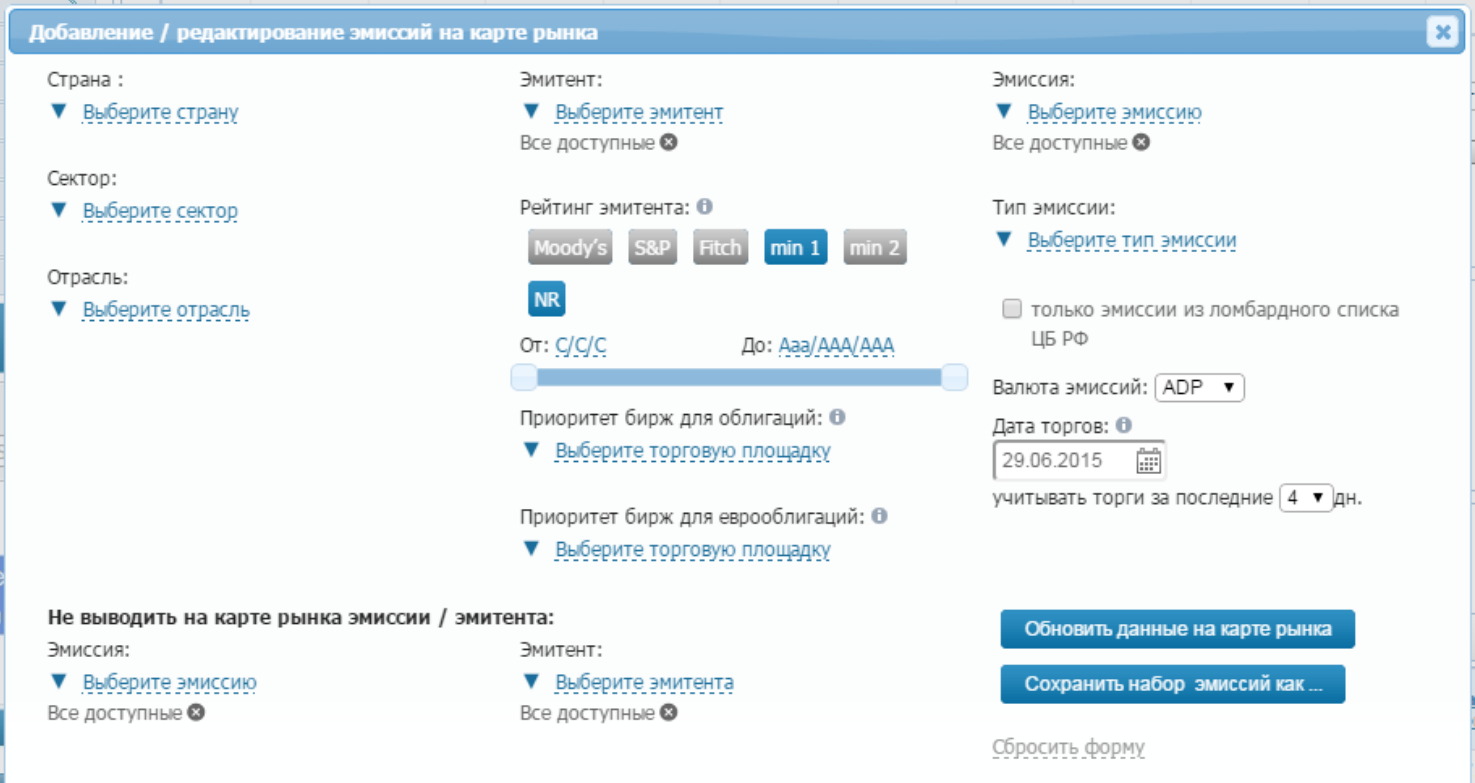

Форма поиска позволяет создать наборы эмиссий с ограничениями на страну, сектор, отрасль, эмитента, тип бумаг. В фильтре «Рейтинг эмитента» можно задать ограничения на рейтинги эмитента как от конкретного рейтингового агентства, так и на количество рейтингов, удовлетворяющих ограничениям.

Фильтры «Приоритет бирж для облигаций (еврооблигаций) позволяют указать торговые площадки, с которых будут использоваться данные для построения карты рынка (цены, доходности и проч.). В случае выбора нескольких торговых площадок данные будут выбраны в зависимости от заданного порядка

сортировки торговых площадок. Для изменения порядка сортировки переместите торговую площадку в пределах списка.

Фильтр на валюту обязателен для заполнения. Можно выбрать только одну валюту для каждого набора эмиссий.

Фильтр на дату торгов позволяет задать диапазон дат, в пределах которого будет найдена индикативная цена $^{\rm l}$  для расчета исходных данных (индикативной доходности $^{\rm 2}$ , дюрации, спредов), используемых при построении карты рынка.

Также есть возможность указать выборочно эмитентов или эмиссии, которые не будут отражены на карте рынка.

По кнопке **Обновить данные на карте рынка** карта рынка и таблица с эмиссиями перестраиваются с учетом внесенных ограничений. По кнопке Сохранить набор эмиссий как ... MОЖНО создать новый набор

эмиссий на основе существующего.

Сервис позволяет добавить на карту рынка кривые-бенчмарки из списка, который доступен по

кнопке . В добавить бенчмарк на карту . В раскрывшемся диалоговом окне выберите нужные кривые и нажмите «Добавить бенчмарк на карту». С помощью календаря можно выбрать кривые-бенчмарки на разные даты в архиве:

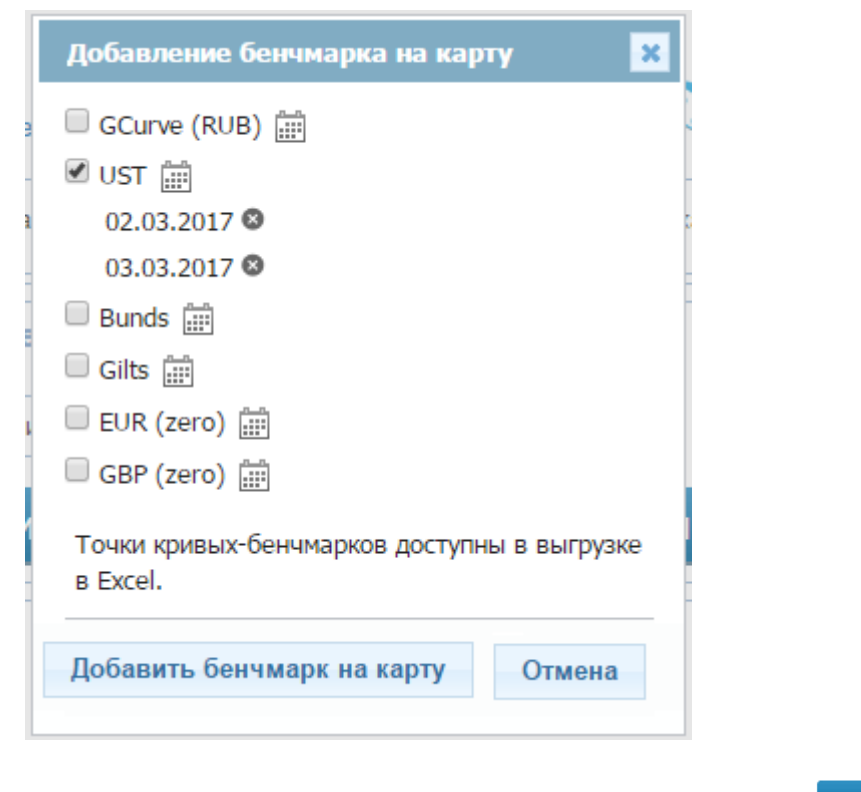

Для сохранения всех изменений на карте рынка нажмите . Сохранить карту

<span id="page-4-0"></span>1

<sup>&</sup>lt;sup>1</sup> Индикативная цена рассчитывается как результат перебора следующих типов цен, исходя из приоритета: Средневзвешенная, Рыночная, Цена закрытия, Признаваемая, Средняя, Последняя. Для дальнейших расчетов выбирается последняя доступная дата в пределах выбранного диапазона дат, на которую есть индикативная цена.

<sup>&</sup>lt;sup>2</sup> Инликативная доходность рассчитывается исходя из следующего приоритета доходностей: доходность к погашению эффективная, доходность к оферте (put/call) эффективная.

## **Мои карты рынка**

Пользователь может создавать и хранить собственные карты рынка для дальнейшего быстрого обращения к ним. Есть возможность создать собственную карту рынка как с нуля, так и на основе одной из преднастроенных карт. Для создания своей карты рынка на основе преднастроенной нажмите «Сохранить карту» после ее редактирования.

Все созданные пользователем карты рынка доступны в списке «Мои карты рынка» над графиком. Можно отредактировать название любой из карт либо удалить ее из списка (пиктограммы  $\blacktriangleright$ ). По кнопке + создается с нуля собственная карта рынка.

<span id="page-5-0"></span>В списке «Мои карты рынка» у каждого пользователя есть карта «Cbonds WatchList», на которой отображаются все эмиссии, добавленные в нашем сервисе WatchList. Карта будет разбита на наборы по валютам. При обновлении данных в WatchList карта обновится автоматически.

## **Таблица «Эмиссии на карте рынка»**

В таблицу «Эмиссии на карте рынка» выводятся выпуски, которые отображены на карте рынка (не более 250 бумаг). Список выводимых в таблице параметров доступен через выпадающий список «Параметры поиска» над таблицей. Данные можно выгрузить в форматах xls или csv.

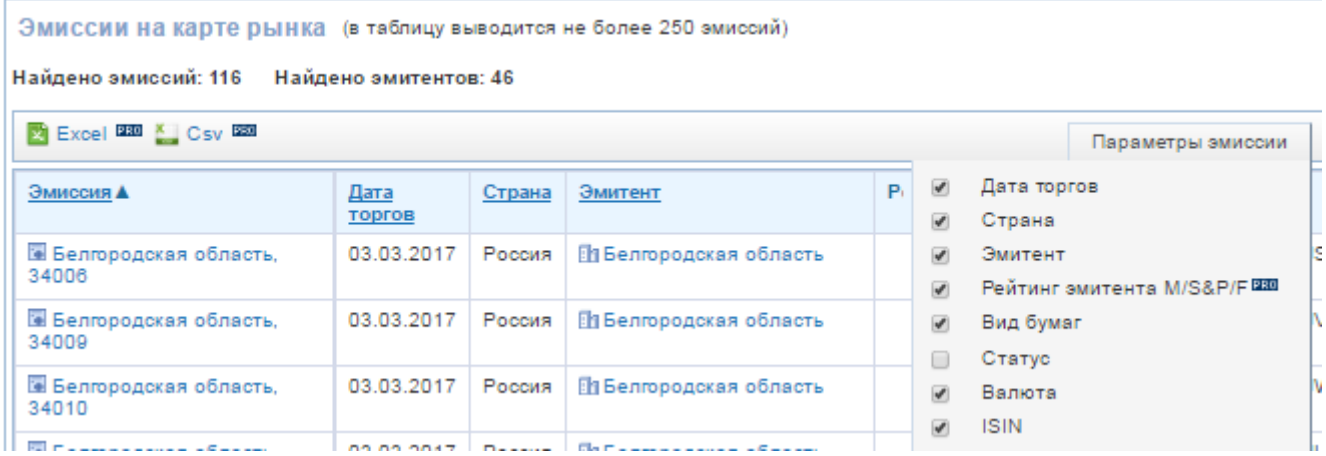

#### **Благодарности:**

ИА Cbonds.ru выражает благодарность эксперту по рынку облигаций Тимуру Семенову (email: [timur.semenov@gmail.com\)](mailto:timur.semenov@gmail.com) за помощь в разработке раздела.

#### **Контактная информация:**

Скурихина Елена Аркадьевна, Руководитель группы развития проектов Тел/факс: (812) 336 9721, доб.118. e-mail: sea@cbonds.info